# Option 1: Ceiling Mounting

1 Remove the ceiling tile.

A DHCP server (typically a router) with DHCP function enabled is required to assign IP addresses to the EAPs and clients in your local network.

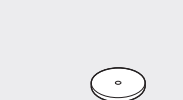

Note: Make sure that the ceiling tile is bigger than the EAP (206\*182mm).

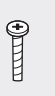

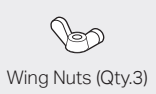

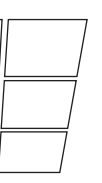

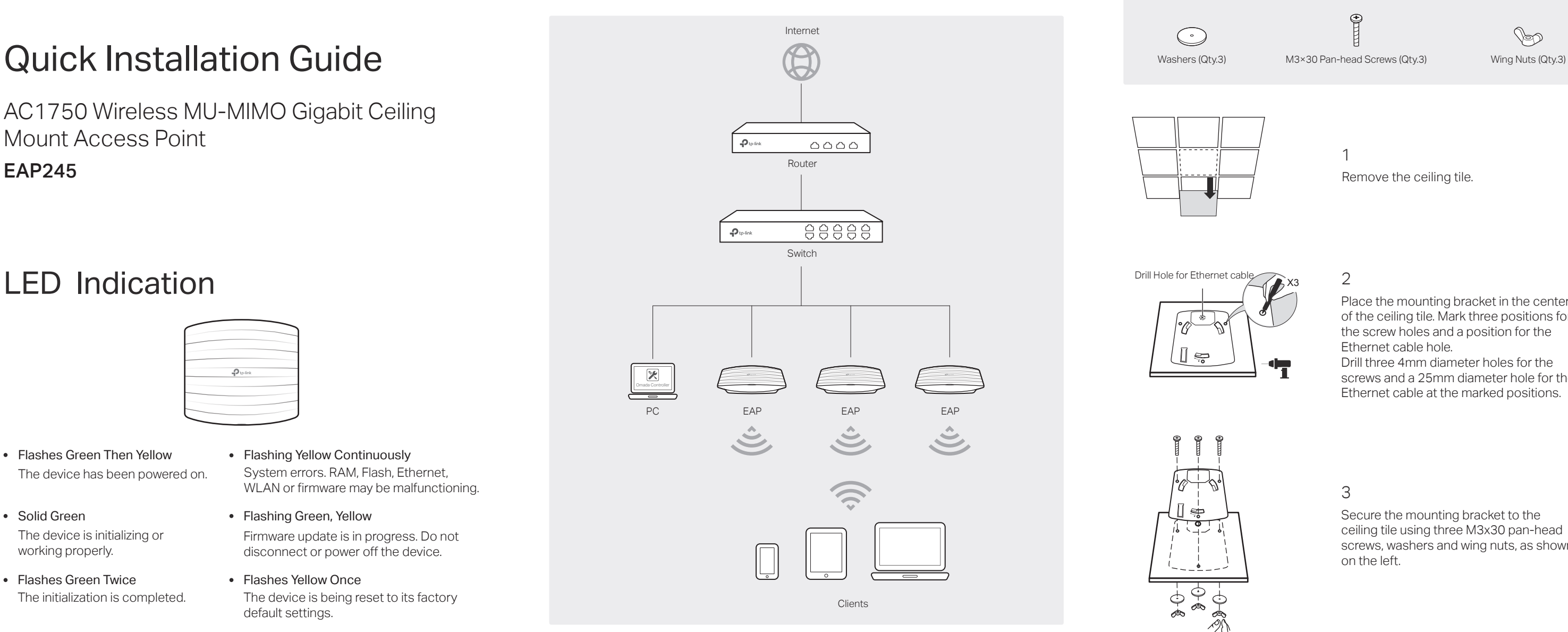

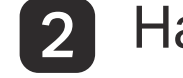

### 2 Hardware Installation

AC1750 Wireless MU-MIMO Gigabit Ceiling Mount Access Point EAP245

## LED Indication

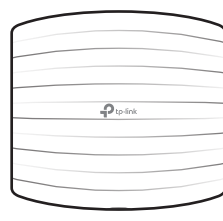

- The device has been powered on. Flashes Green Then Yellow
- The device is initializing or working properly. • Solid Green
- The initialization is completed. Flashes Green Twice
- System errors. RAM, Flash, Ethernet, WLAN or firmware may be malfunctioning. • Flashing Yellow Continuously
- Flashing Green, Yellow Firmware update is in progress. Do not disconnect or power off the device.
- The device is being reset to its factory default settings. Flashes Yellow Once

# Interface Panel

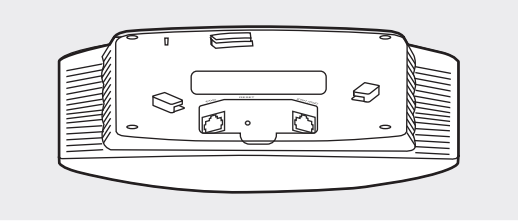

#### RESET

The port is used to connect to the PoE port of the provided PoE adapter or a PSE (Power Sourcing Equipment), such as a PoE switch, for both data transmission and Power over Ethernet (PoE) through Ethernet cable.

#### ETH<sub>2</sub>

#### ETH1 (PoE)

The port is a Gigabit Ethernet port used for bridging.

With the device powered on, press and hold the button for about 5 seconds until the LED flashes yellow, then release the button. The device will restore to factory default settings.

Option 1: Ceiling Mounting

Option 2: Wall Mounting

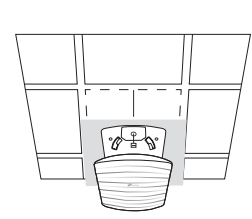

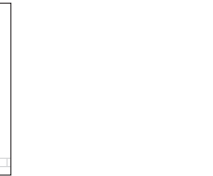

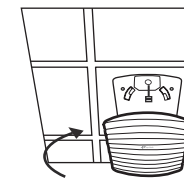

The EAP can be ceiling-mounted or wall-mounted.

#### 2

Place the mounting bracket in the center of the ceiling tile. Mark three positions for the screw holes and a position for the Ethernet cable hole.

Drill three 4mm diameter holes for the screws and a 25mm diameter hole for the Ethernet cable at the marked positions.

#### 3

Secure the mounting bracket to the ceiling tile using three M3x30 pan-head screws, washers and wing nuts, as shown on the left.

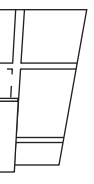

4

Feed the Ethernet cable through the hole and set the ceiling tile back into place.

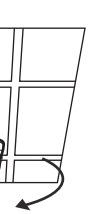

#### 5

Connect the Ethernet cable to the ETHERNET port. Attach the EAP to the mounting bracket by aligning the arrow mark  $\triangle$  on the EAP with the arrow mark  $\triangle$ on the mounting bracket, then rotate the EAP until it is locked into place, as shown on the left.

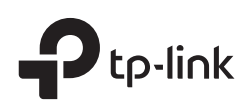

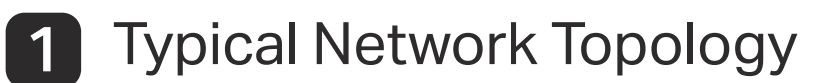

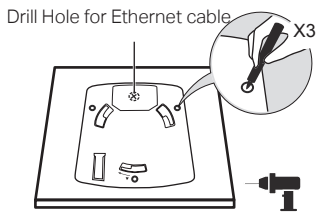

 $\mathbb{I}$ 

 $-9 - 6$ 

 $\sqrt{2\pi}$ 

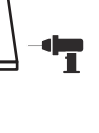

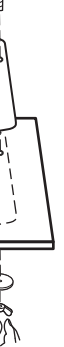

For technical support, User Guide and other information, please visit https://www.tp-link.com/support, or simply scan the QR code.

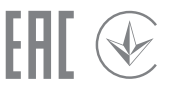

The products of TP-Link partly contain software code developed by third parties, including software code subject to the GNU General Public License ("GPL"). As applicable, the terms of the GPL and any information on obtaining access to the respective GPL<br>Code used in TP-Link products are available to you in GPL-Code-Centre under (https://www.tpdetails, see the GPL Code and other terms of the GPL.

### Option 2: Via Web Browser

### Option 1: Via Omada Controller

#### Step 1: Connecting to the EAP Device

Power on the EAP and connect wirelessly by using the default SSID (format: TP-Link\_2.4GHz/5GHz\_XXXXXX) printed on the product label.

#### Step 2: Logging in to the EAP Device

Launch a web browser and enter http://tplinkeap.net in the address bar. Use admin for

both Username and Password to log in.

### Step 3: Configuring the EAP Device

Set up a new Username and Password for secure management purpose. Modify the wireless parameters and reconnect your wireless devices to the new wireless network.

For detailed configurations, please visit https://www.tp-link.com/support to download the User Guide of EAP in the download center.

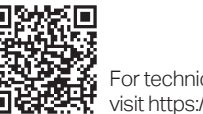

#### The EAP supports two configuring options:

To configure and manage mass EAPs via centralized controller software, please refer

- to Option 1.
- 

To configure a single EAP via a web browser directly, please refer to Option 2.

#### Step 1: Installing Omada Controller

On the PC, download the Omada Controller installation file from https://www.tp-link.com/en/download/EAP-Controller.html. Run the file and follow the wizard to install the Omada Controller.

### Step 2: Configuring Omada Controller

Launch the Omada Controller and follow the step-by-step instructions to complete the Quick Setup. After the wizard is finished, a login screen will appear.

- $\mathcal{D}$  Connect the ETH1 (PoE) port to the PoE port of the PoE adapter using an Ethernet cable. The cable length can be up to 100 meters.
- 2 Connect the Ethernet cable from the switch to the LAN port of the PoE adapter.
- 3) Plug the female connector of the provided power cord into the power adapter, and the male connector to a power outlet.

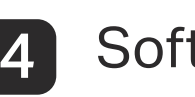

#### Step 3: Logging in to Omada Controller

Enter the admin name and password you created and click Sign In. Then you can

further configure the Omada Controller.

For detailed configurations, please visit https://www.tp-link.com/support to download the User Guide of Omada Controller in the download center.

# Option 2: Wall Mounting

2

Insert the plastic wall anchors into the 6mm diameter holes.

Note: For security reasons, it is recommended not to install the EAP with the louver downward.

3

Secure the mounting bracket to the wall by driving the self-tapping screws into the anchors. Make sure that the shoulders of the mounting bracket are on the outside.

4

Connect the Ethernet cable to the ETHERNET port on the EAP.

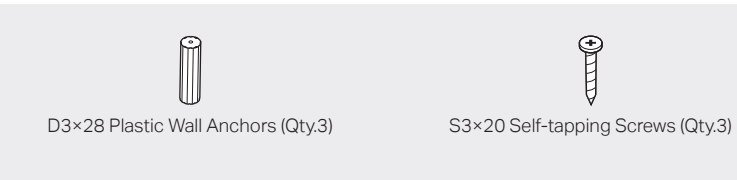

1

If your Ethernet cable feeds through the wall, you can position the mounting bracket to make the cable through the fixing hole. Mark three positions for the screw holes and then drill three 6mm diameter holes at the

marked positions.

5

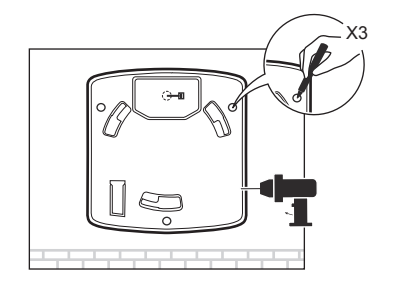

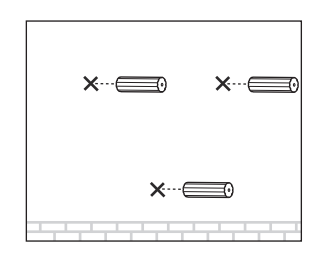

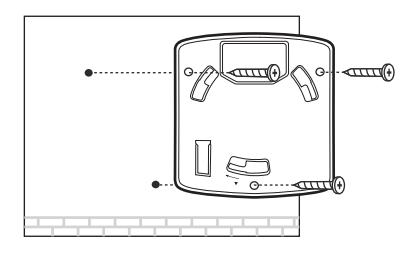

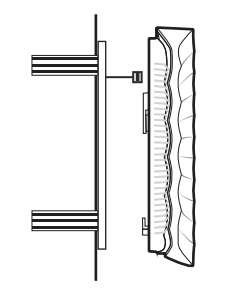

Attach the EAP to the mounting bracket by aligning the arrow mark on the EAP with the arrow mark on the mounting bracket, then rotate the EAP until it is locked into place, as shown on the left.

## **Software Configurations**

To remove the EAP from the mounting bracket, insert a paper clip in the Security Slot to release the Locking Tab and rotate the EAP until it is detached from the mounting bracket, as shown below.

### Tip:

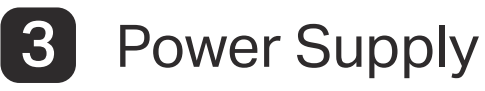

The EAP can be powered via a PSE device (such as a PoE switch) or a power adapter.

Connect an Ethernet cable from the PoE switch to the ETH1 (PoE) port.

#### Via PoE Switch

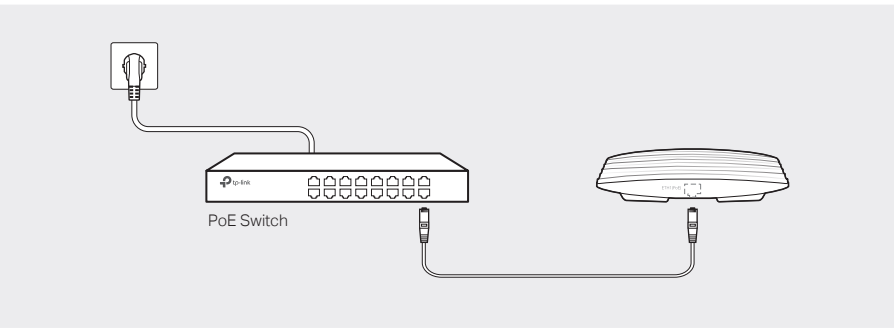

#### Via PoE Adapter

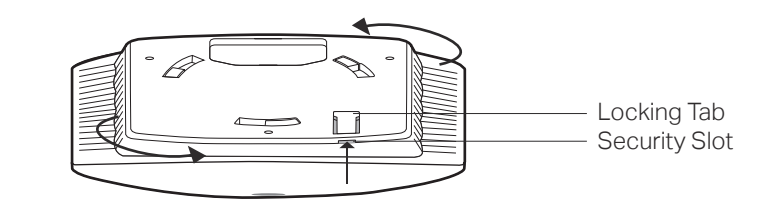

The EAP can be powered via the provided PoE adapter.

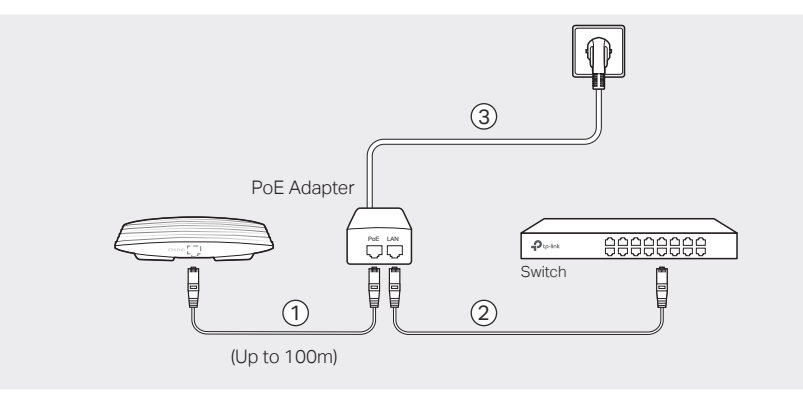

Note: Before connecting to the EAP wirelessly via the default SSID, make sure that your network has a DHCP server (typically a router ) with DHCP function enabled to assign IP addresses to the EAPs

and wireless devices.